# 1-6. 健康保険組合からの通知書類をダウンロードする場合

KOSMO Communication Web の健康保険組合からの通知書類を被保険者被扶養者様がダウン ロードする場合は、以下の手順でダウンロードを行ってください。

1.通知書類のダウンロード

Ξ

- 1. 最新帳票ダウンロード
- 2. 帳票検索ダウンロード
	- 2-1.帳票検索画面の表示
	- 2-2.帳票のダウンロード

次ページより、手順を説明いたします。

### 1. 通知書類のダウンロード

#### 1. 最新帳票ダウンロード

①最新帳票ダウンロード画面の表示 KOSMO Communication Webの被保険者被扶養者向けサービスのトップメニューより、 「通知情報照会」⇒「最新帳票ダウンロード」を選択し、 「最新帳票ダウンロード画面」を表示します。

#### ②最新帳票ダウンロード

「ダウンロード」ボタンを押下します。

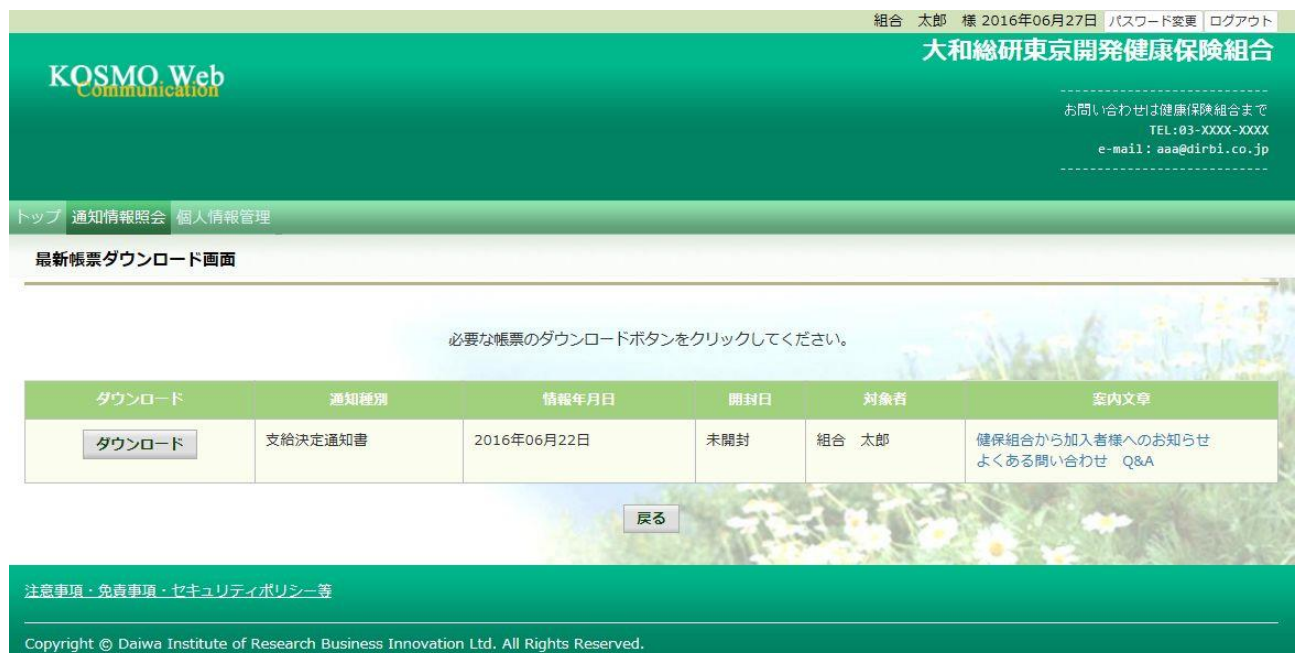

③通知書類の保存

 ダウンロードのポップアップより、「名前を付けて保存」を選択することで、 任意の場所に保存することができます。

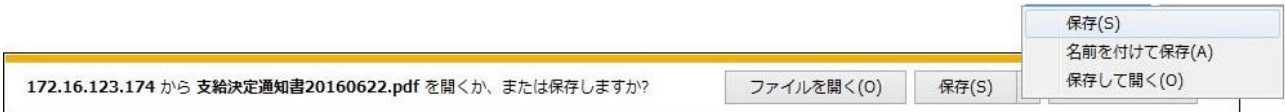

#### 2. 帳票検索ダウンロード

### 2 1. 帳票検索画面の表示

①帳票検索ダウンロード画面の表示

 KOSMO Communication Webの被保険者被扶養者向けサービスのトップメニューより、 「通知情報照会」⇒「帳票検索ダウンロード」を選択し、 「帳票検索ダウンロード画面」を表示します。

#### ②通知書類の検索

 「通知種別」ボタンを選択します。 「情報年月(西暦)」の期間を選択します。 「開封ステータス」を選択します。 「検索」ボタンを押下します。 ※各条件が空白、または未選択の場合は、全てのファイルを表示します。

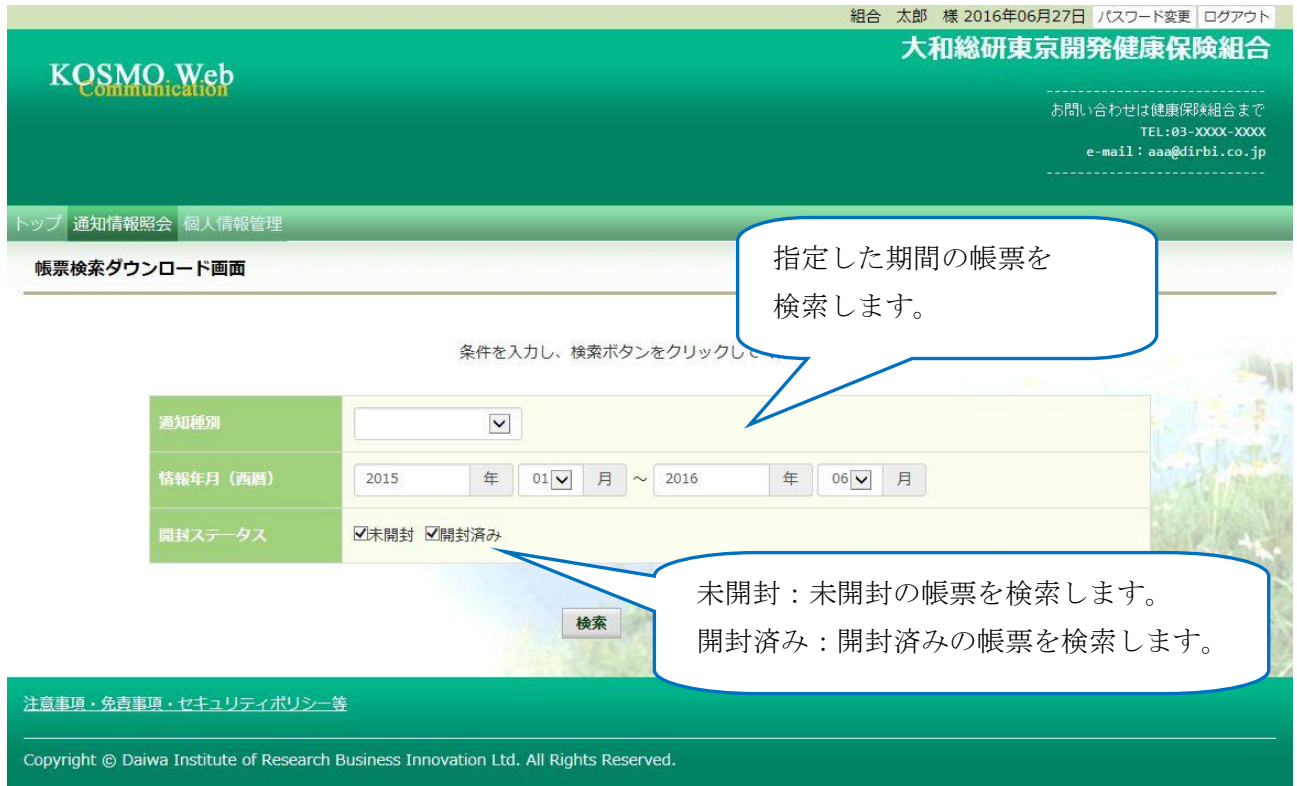

## 2\_2.帳票のダウンロード

①帳票検索ダウンロード 帳票検索ダウンロード画面が表示されます。 「ダウンロード」ボタンを押下します。

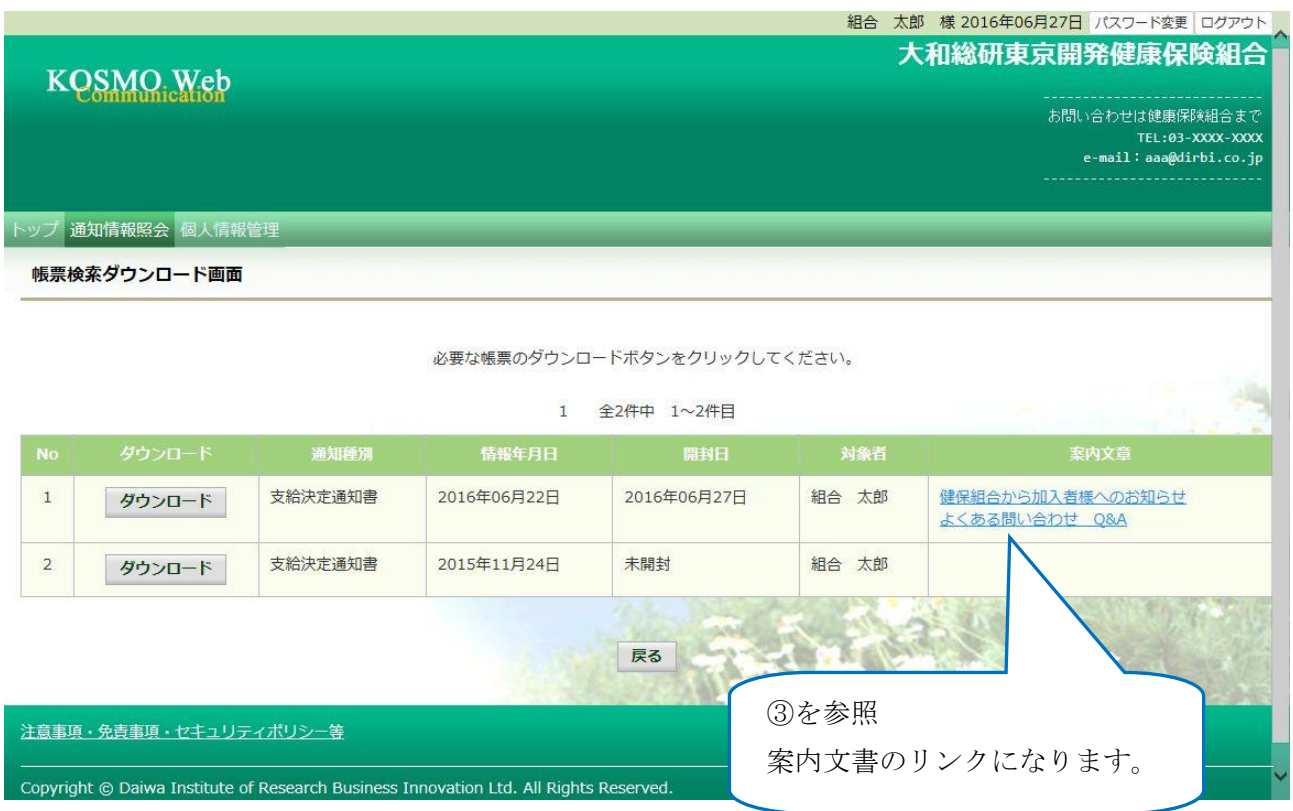

②通知書類の保存

 「開く」ボタンを押下すると通知書類が表示されます。 「保存」ボタンを押下すると保存場所の選択画面が表示されます。

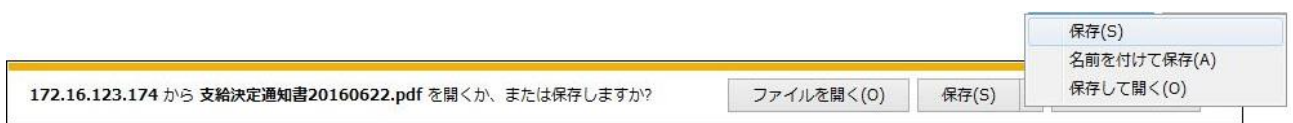

③案内文章のダウンロード

 通知情報に案内文章が添付されている場合、リンクが表示されています。 通知書類の保存と同様に、リンク押下で添付されている案内文章の保存ができます。

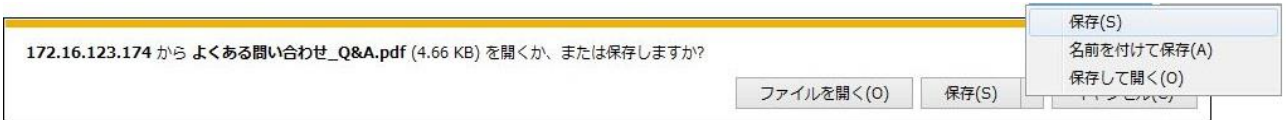

以上